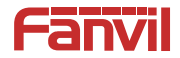

# **Video Intercom Quick Installation Guide**

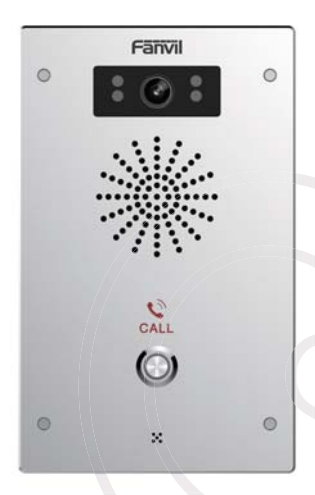

www fanvil com

# **Package Contents**

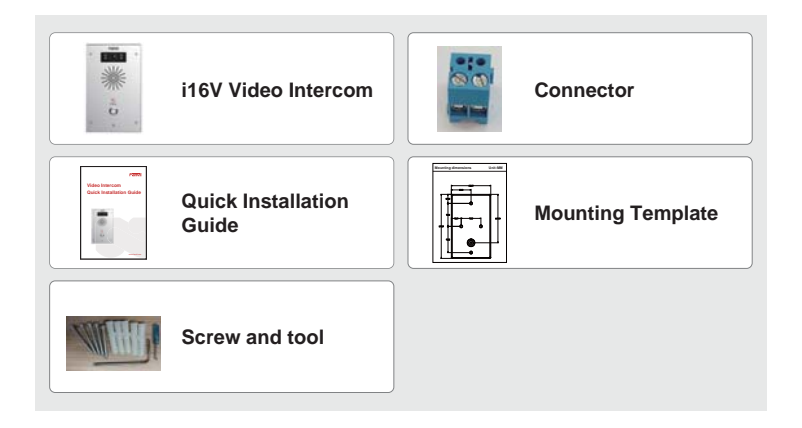

# **<sup>2</sup>** Physical specification

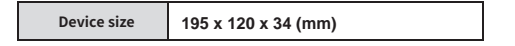

**1) Panel**

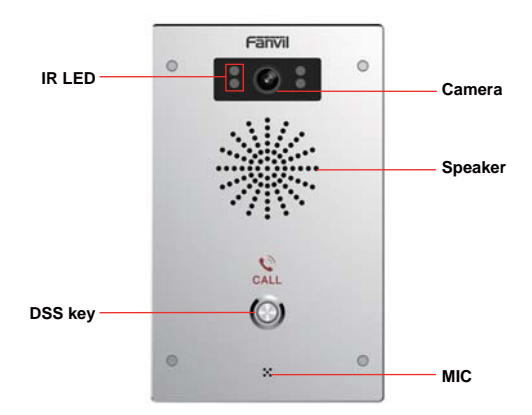

## **2) Interface description**

Open the rear case of the device, there is a row of terminal blocks for connecting the power supply, electric lock control, etc. The connection is as follows:

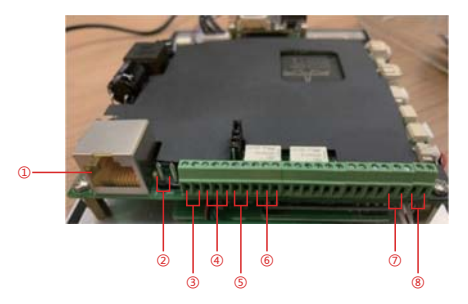

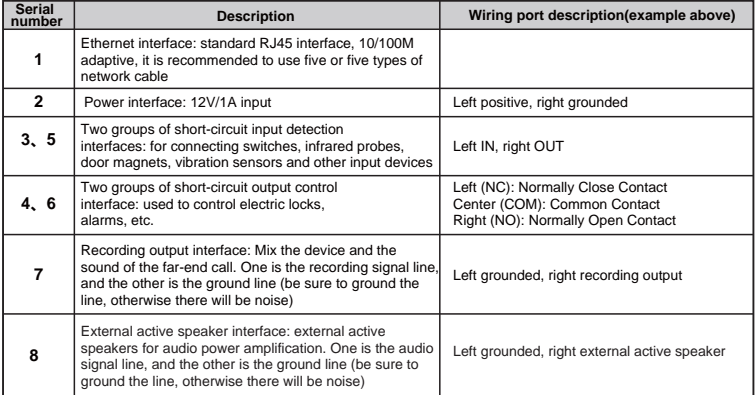

## **8** Installation Diagram

### **Wall-mounted:**

- 1) Use built-in screw tool to remove the surface shell;
- 2) Based installation dimensions, mounting hole in the wall to draw, use an electric drill holes lay;
- 3) The white rubber plugged into the wall and the bottom fixed with screws to the wall;
- 4) After connecting the power cord and network cable, screw the surface shell fixed.

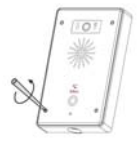

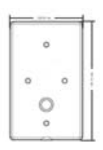

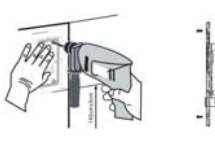

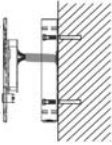

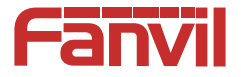

## **Fanvil Technology Co., Ltd**

Add: 4F, Block A, Building 1#, GaoXinQi Hi-Tech Park (Phase-II), 67th District, Bao'An, Shenzhen, China P.C:518101

Tel:0755-2640-2199 Fax:0755-2640-2618 Email:sales@fanvil.com

# **Searching Video Intercom**

There are two methods as shown below to search the device.

#### **Methods 1:**

Open the iDoorPhone Network Scanner,click the Refresh button to search the device and find the IP address.

(Download address http://download.fanvil.com/tool/iDoorPhoneNetworkScanner.exe)

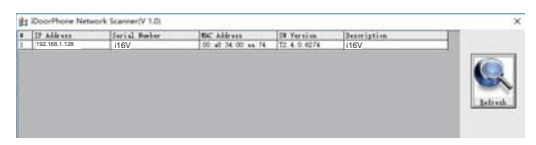

#### **Method 2:**

Long press DSS key for 10 seconds(after power-on for 30 seconds), and when the speaker beeps rapidly, press DSS key again quickly, the beeps stop ,the intercom will report the IP address by itself.

In addition, device provides the device surface DSS key operation to switch IP address acquisition mode: Long press the DSS key for 10 seconds, to be issued by the speaker Beep, and then press the DSS key three times, the beep stops. Wait 10 seconds, after the success of the system automatically broadcast the current IP address.

## **<b>9** Video Intercom Configuration

#### **Step 1: Log in the WEB admin interface of the device**

Input IP address (e.g.http://192.168.1.128) into address bar of PC's web browser. The default user name and password are both admin

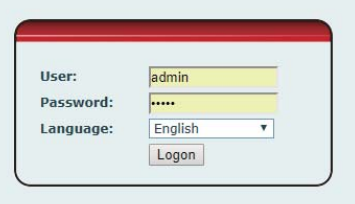

#### **Step 2: Add SIP account**

Set SIP server address, port, user name, password and SIP user with assigned SIP account parameters. Select <enable registration>, click <Apply> to take effect.

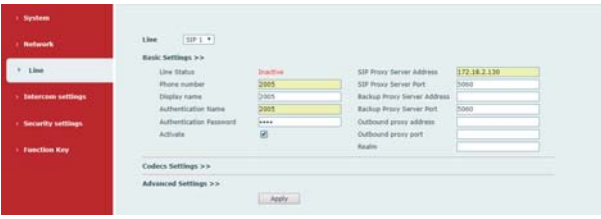

## **Step 3: Set DSS key**

Set DSS key speed dial parameters, as shown below, click "Apply"to save this setting. **Type:** Hot key.

**Number 1:** The DSS Key will dial to this Number 1.

**Number 2:** If number 1 is unavailable, it will be transferred to number 2.

**Line:** Working line.

**Subtype:** Speed Dial.

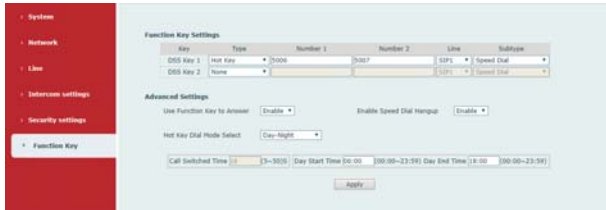

#### **Step 4: Set the Intercom parameters**

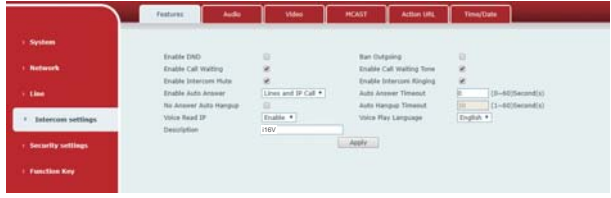

#### **Step 5: Set the security function**

Two short circuits input and output configuration,trigger ring,tamper detection configuration

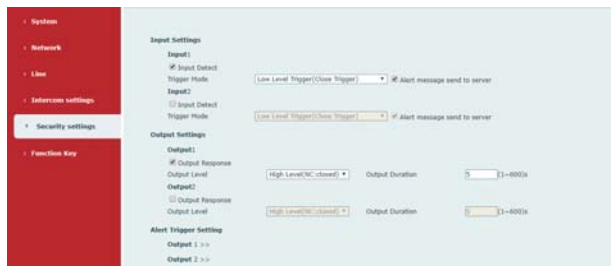